## **Logging into the EPR Train System through the Clinical Application Portal**

The Clinical Application Portal allows you to access EPR TRAIN from any UHN computer. A device is configured in EPR TRAIN based on your TID#.

## **To access the UHN Clinical Application Portal:**

- 1. If not already done, set up **Multi-Factor Authentication** (MFA).
- 2. Install Citrix Workspace. This is the [installation download link.](https://www.citrix.com/downloads/workspace-app/windows/workspace-app-for-windows-latest.html)
- 3. Log into the [UHN Clinical Application Portal](https://myapps.remote.uhn.ca/logon/LogonPoint/myapps.html) (bookmark this link for future use).
	- a. In the Username field, enter your **UPN** (User Principal Name such as your TID or UHN email address).
	- b. In the Password field, enter your network **password**. If you need to reset your password, contact the Help Desk at 416-340-4357.
	- c. Click **Verify my Account**.

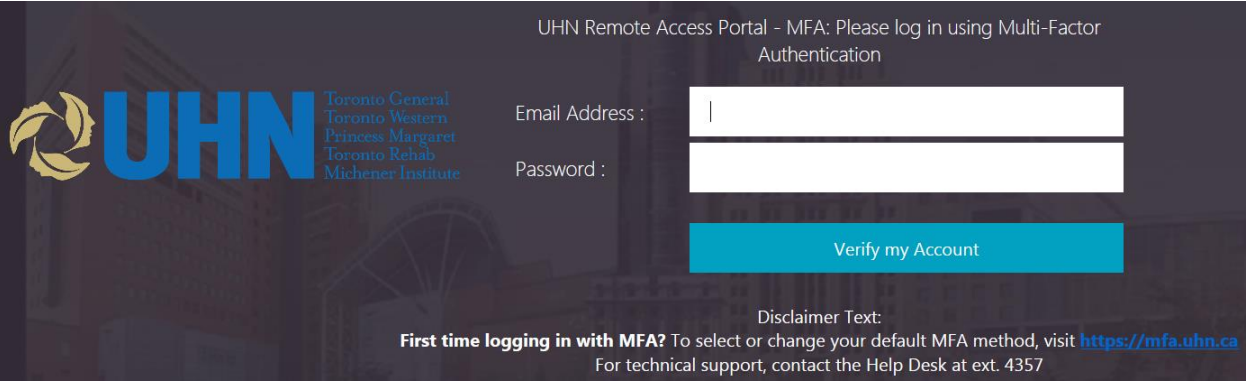

- d. Enter the **verification code** received via your selected MFA method, in the Password field.
- e. Click **Submit**.

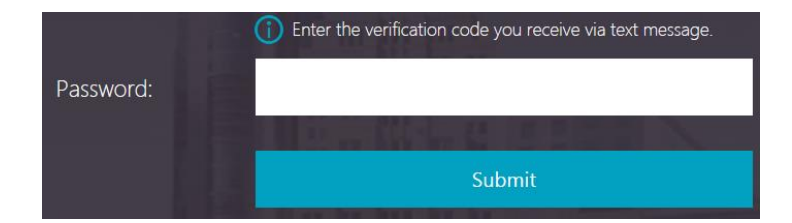

a. Once logged in, accessible Clinical Applications will be listed under the All or Categories tabs. If you require access to a Clinical Application that is not listed, contact the Help Desk to submit a request for access.

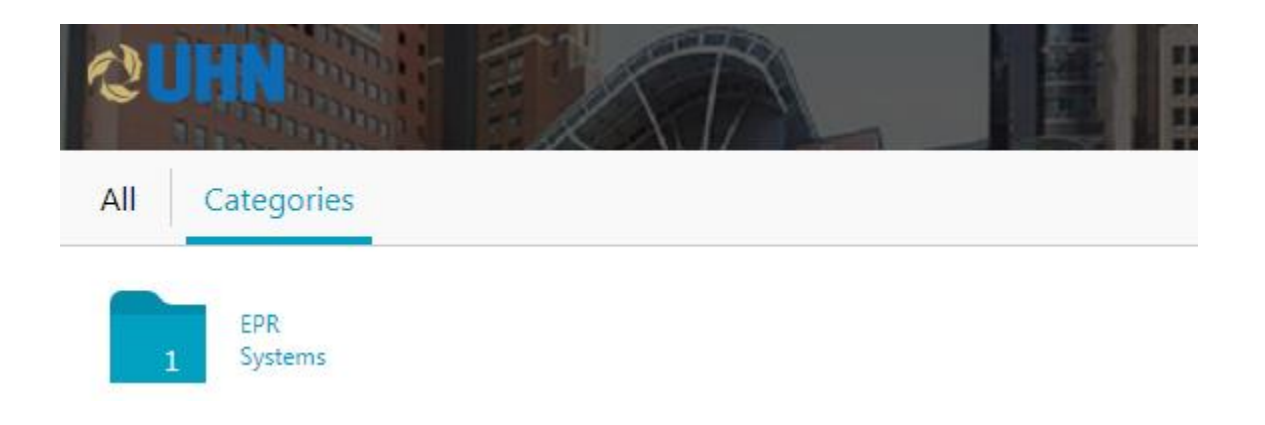

4. Click on the appropriate **EPR Train** icon (EPR TRAINA or EPR TRAINB).

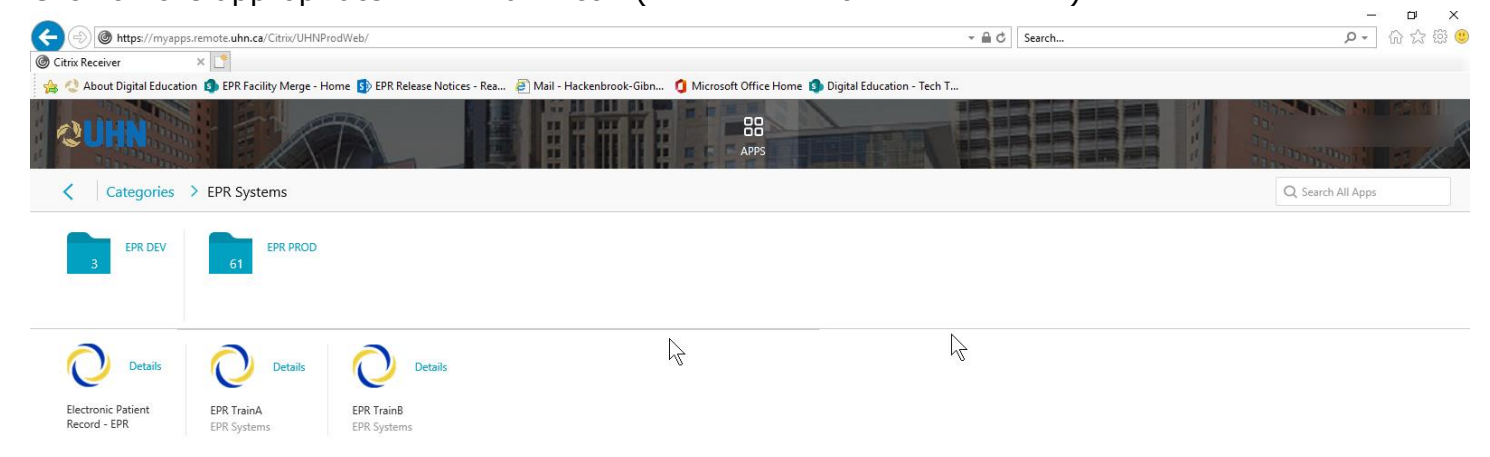

5. The EPR Train system application will open at the login screen.

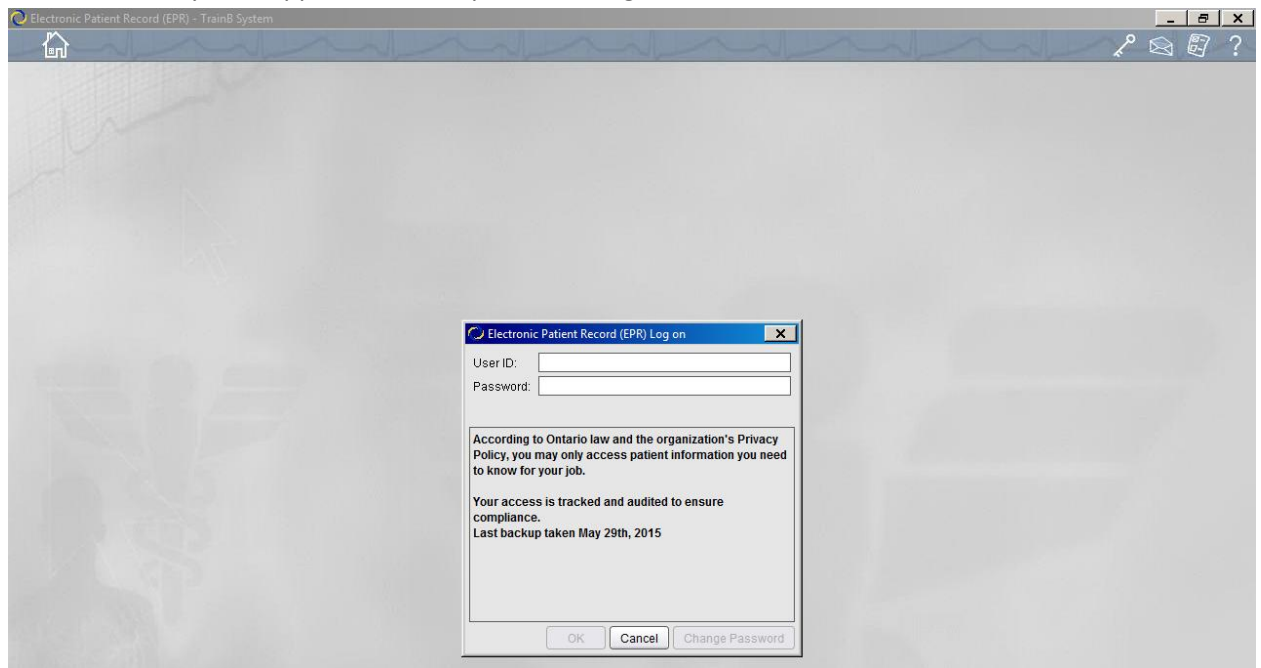

6. Enter your **EPR Train system user ID and password** and login as usual.